# 専修大学様向け プリントシステム

# 持ち込みデバイス印刷設定方法 (Windows 編)

1.0 版 2024 年 2 月 1 日

# 改訂履歴

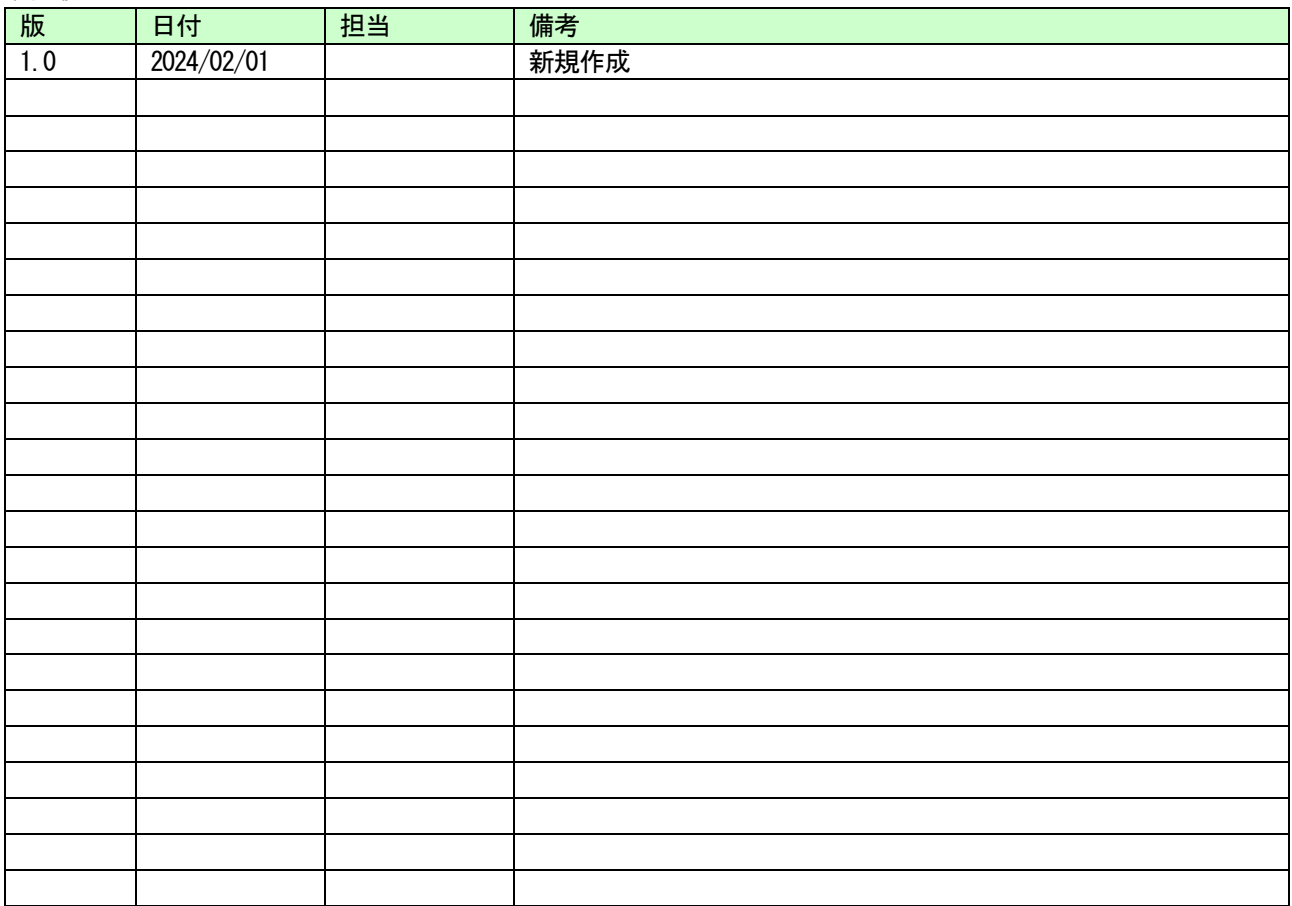

持ち込みデバイス印刷設定方法(Windows)

更新日: 作成日: 2024/02/01

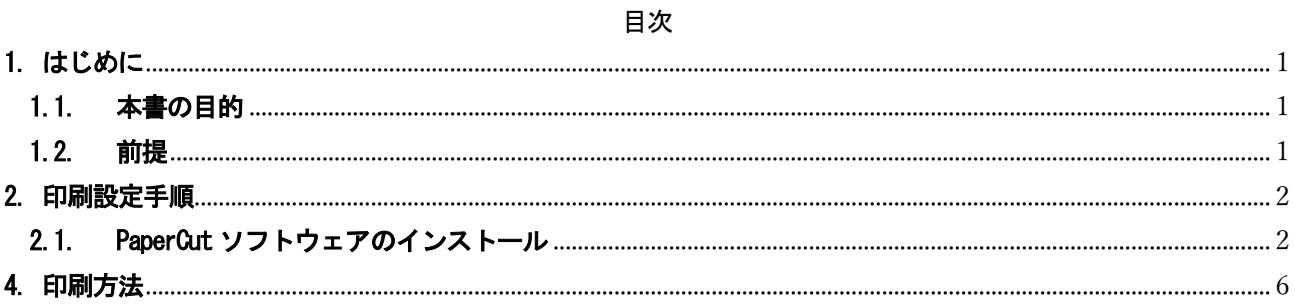

### <span id="page-3-0"></span>1. はじめに

#### <span id="page-3-1"></span>1.1. 本書の目的

2024 年度に導入するプリントシステムにおける、持ち込み PC における印刷設定の操作手順を記載します。

#### <span id="page-3-2"></span>1.2. 前提

本手順書の前提は、以下の通りとなります。

- 本手順書は、持込デバイスにおける印刷を実施する方を対象としています。
- 本手順書は Windows11 をベースとしております。
- 持ち込みデバイスを学内ネットワークに接続して作業を実施してください。持ち込みデバイスを学内に 接続する手順については、持ち込みデバイスのユーザーズガイドを参照してください。
- 持ち込みデバイスにおける印刷は個人利用を想定しています。1台のデバイスを複数人でアカウントを共 有して利用する場合、印刷設定したユーザの印刷ポイントが消費されてしまうので注意してください。
- 持ち込みデバイスからの印刷は、デバイスでの印刷実行後、紙を出力したいプリンターの前で IC カード 認証または ID/パスワード認証を行って印刷するオンデマンド印刷方式となっています。
- デバイスでの印刷実行後、1日以内に紙を出力してください。1日でジョブが削除されます。削除された 場合、印刷ポイントは消費されません。

# <span id="page-4-0"></span>2. 印刷設定手順

### <span id="page-4-1"></span>2.1. PaperCut ソフトウェアのインストール

※既にインストールされている場合、作業は不要です。

1. Web ブラウザのアドレスバーに「[https://www.papercut.com/support/resources/manuals/mobility](https://www.papercut.com/support/resources/manuals/mobility-print/mobility-print-devices/topics/ja/client-setup-windows.html)[print/mobility-print-devices/topics/ja/client-setup-windows.html#](https://www.papercut.com/support/resources/manuals/mobility-print/mobility-print-devices/topics/ja/client-setup-windows.html)」を入力し、表示されたWeb サイ トより「モビリティプリントプリンターのセットアップ」をクリックし設定ツールをダウンロードし ます。

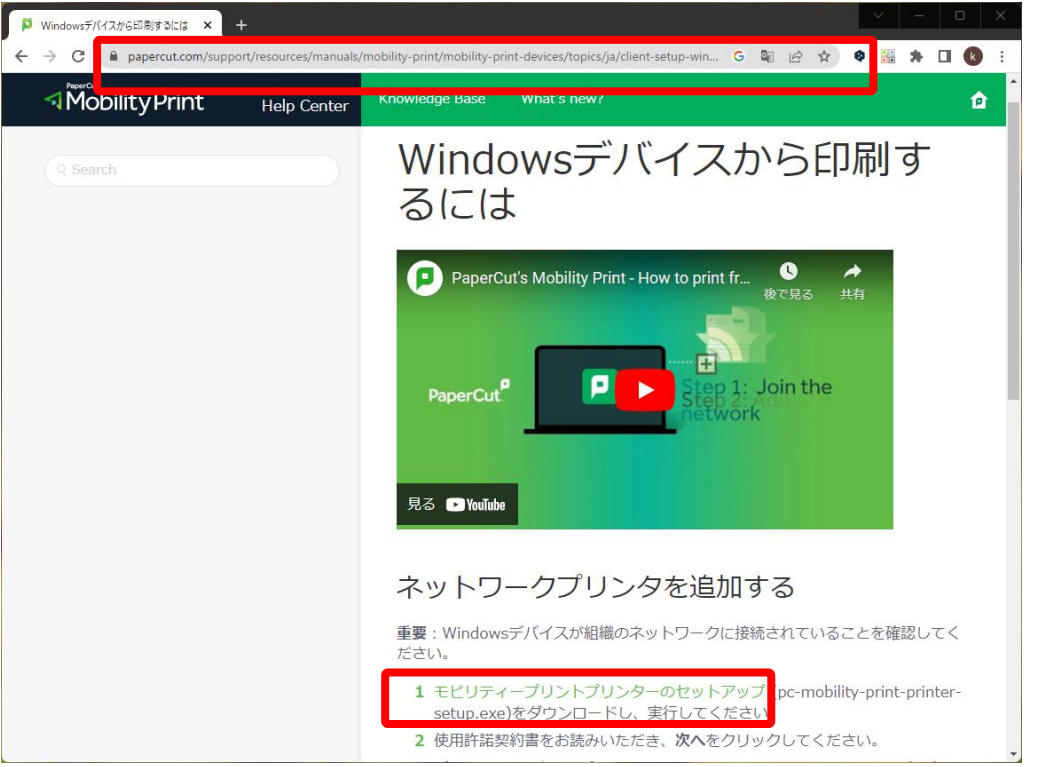

2. ダウンロードした「pc-mobility-print-printer-setup-1.0.250.exe」をダブルクリックします。

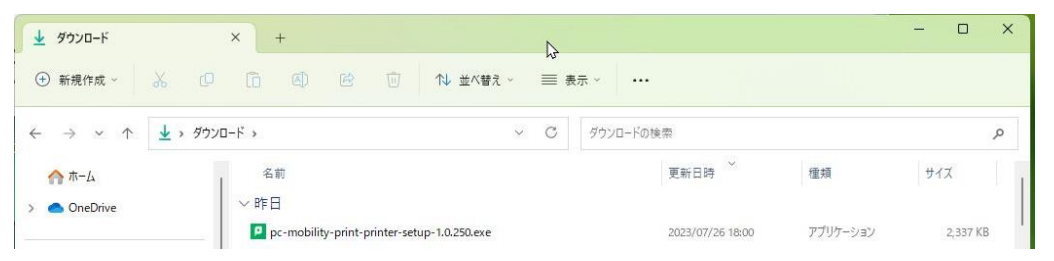

※ファイル名の末尾の「1.0.250.exe」部分はバージョンアップにより変更となる場合があります。

3. インストール中に利用する言語を指定します。

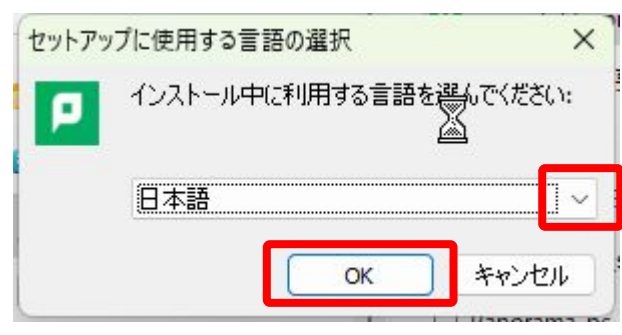

※ 下図のようなポップアップが出てきた場合は、[はい]をクリックします。

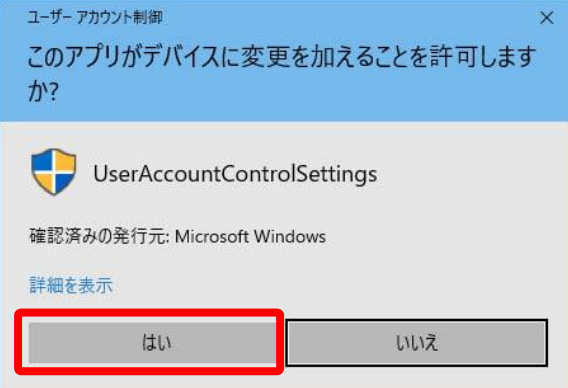

3. Mobility Print Printer セットアップウィザードが開きます。 [同意する]を選択し、[次へ]をクリックします。

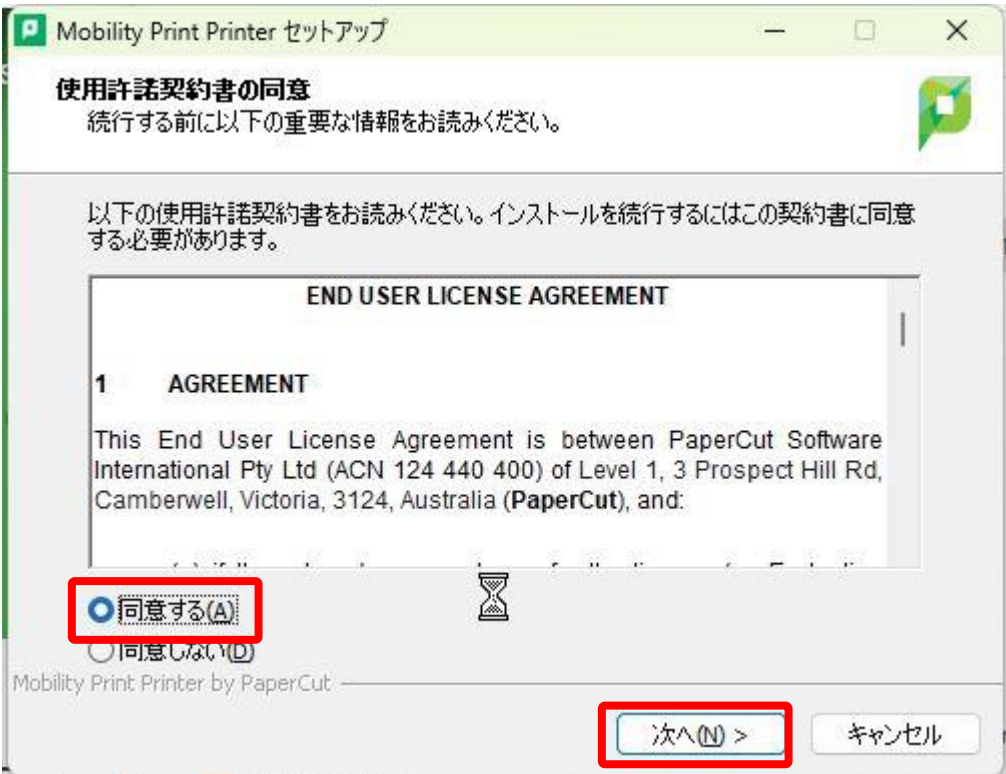

- 5. プリンターの選択画面が表示されます。追加したいプリンターにチェックを入れ[次へ]をクリックし ます。
- ※カラープリンターから印刷する場合は「Color-iscPrinter」、モノクロプリンターから印刷する場合は 「Mono-iscPrinter」を追加しておく必要があります。

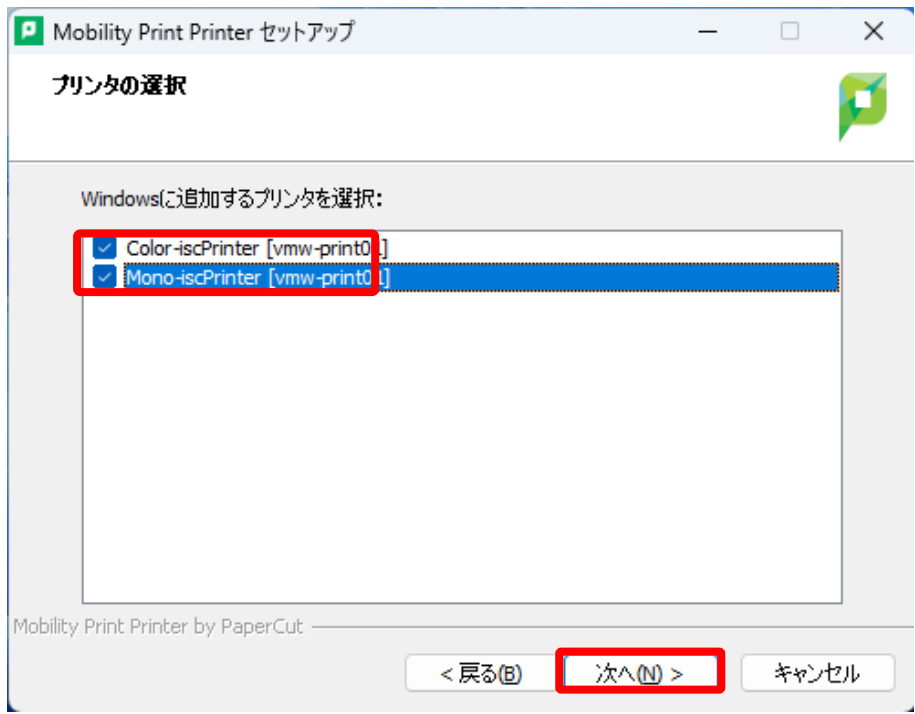

6. 情報科学センターID とパスワードを入力し、[次へ]をクリックします。

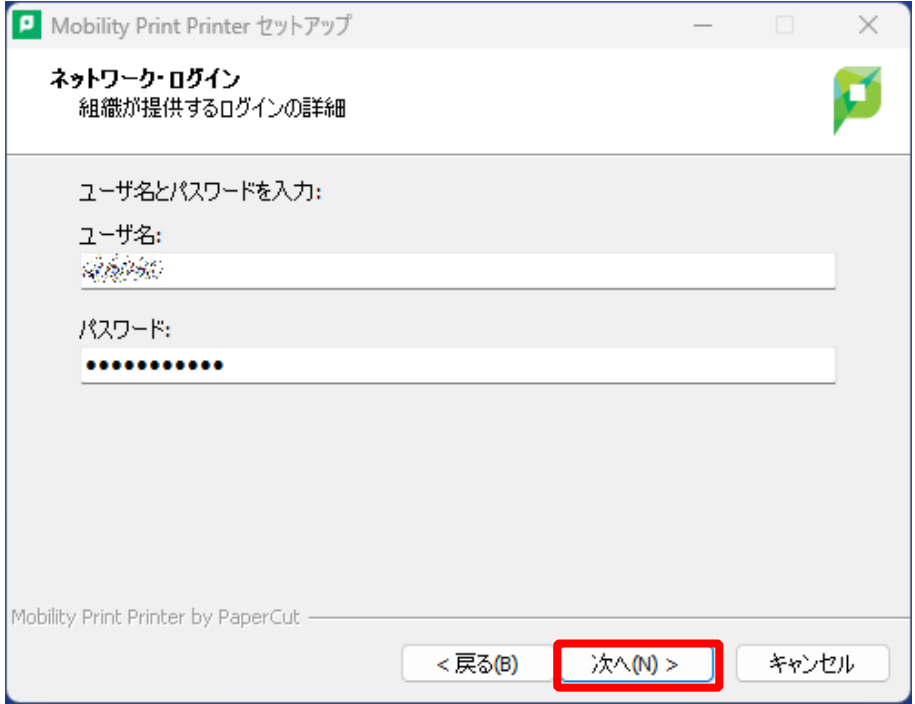

- 7. インストール処理が始まります。端末によっては数分程度かかります。
- 8. [完了]をクリックします。

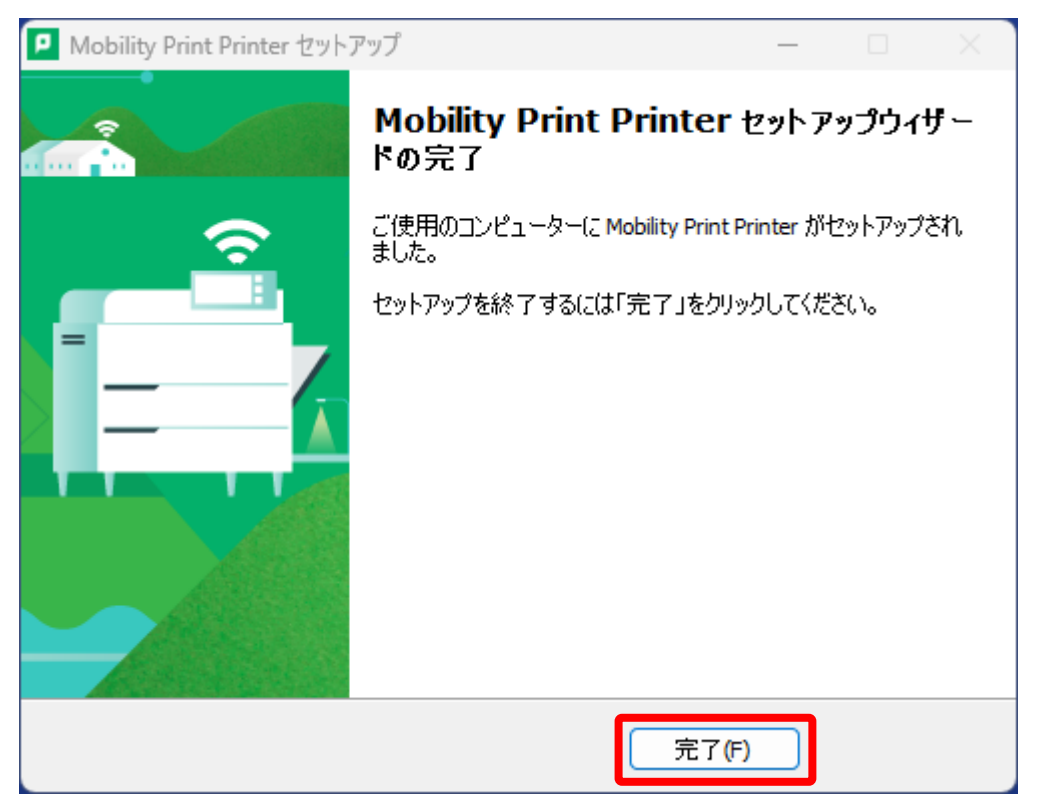

持ち込みデバイス印刷設定方法(Windows)

9. [スタート]画面の上部の検索ボックスに「プリンターとスキャナー」と入力し、検索結果に表示され た[プリンターとスキャナー]の下にある[開く]を押します。

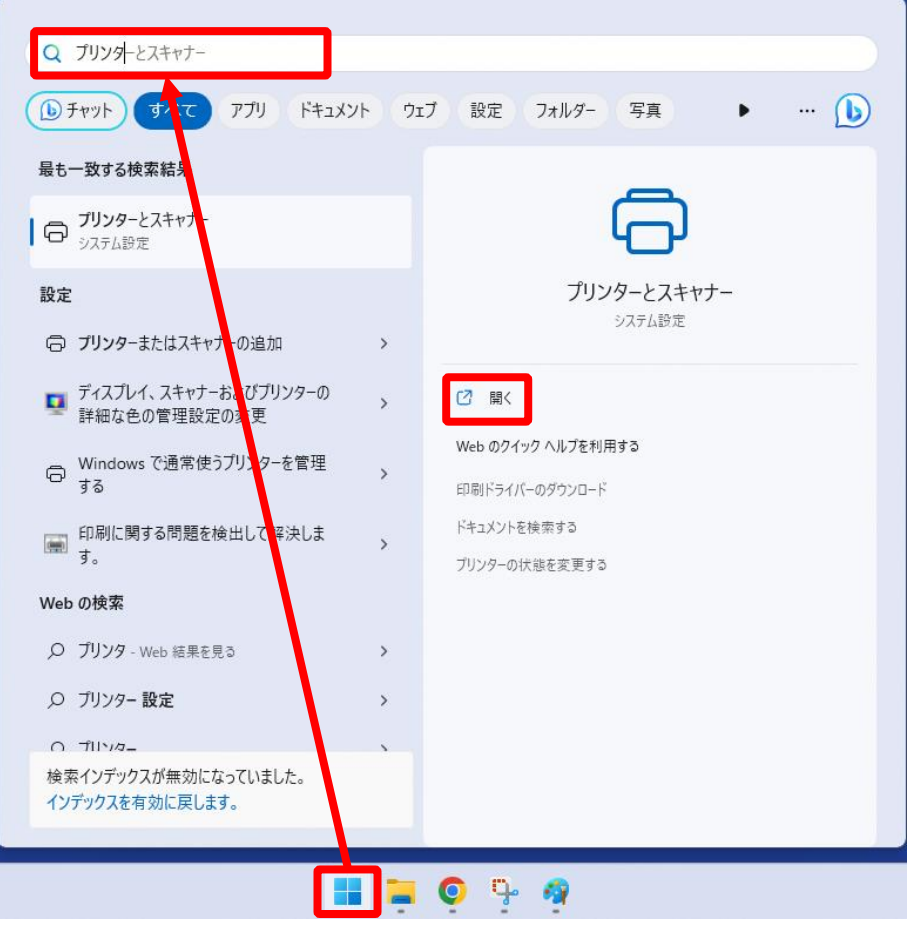

10.下図のようにプリンターが Windows に追加されていることを確認します。

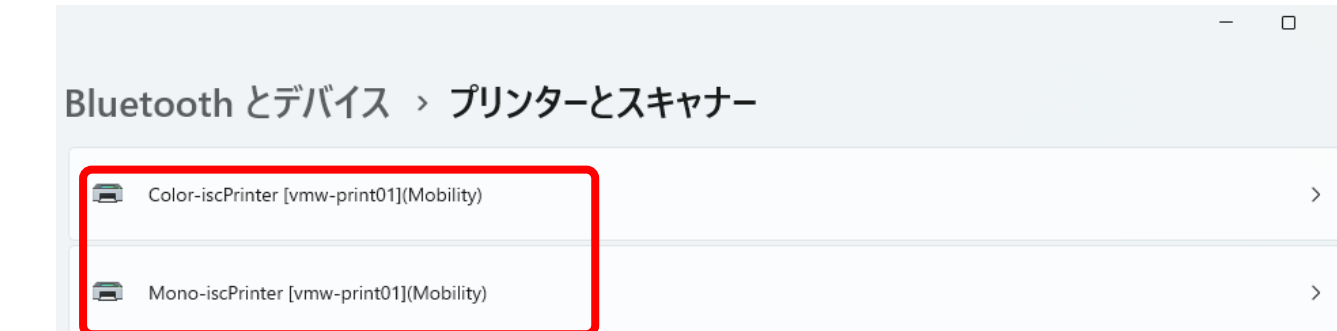

11.以上で、設定は完了です。次に印刷を実行します。

# <span id="page-8-0"></span>3. 印刷方法

1 . Microsoft Office やブラウザなどから、印刷したいドキュメントを「Mono-iscPrinter」もしくは「ColoriscPrinter」に印刷します。

出力するプリンターがモノクロプリンターの場合は Mono-iscPrinter、カラープリンターの場合は ColoriscPrinter を指定します。

以 上